**Renault- Smart Key IMMO2-Help file** o://www.uobdii.com/wholesale/lonsdor-k518ise-key-programmer.html<br>**Renault- Smart Key IMMO2-Help file**<br>This help file basically includes 4 parts: Function, Attention, Reference and<br>**Punction** Operation.

# **Function**

9://www.uobdii.com/wholesale/lonsdor-k518is<br> **Renault- Smart Key IMMO2**<br>
This help file basically includes 4 parts: Function, At<br>
Operation.<br> **Function**<br>
1. Program smart key<br>
2. Collision recovery: If the car collided, th **2. Collision recovery:** If the car collided, the system will automatically start the protection.<br>2. Collision recovery: If the car collided, the system will automatically start the protection program, and after repair, yo **Renault- Smart Key IMMO2-Help file**<br>This help file basically includes 4 parts: Function, Attention, Reference and<br>Operation.<br>1. Program smart key<br>2. Collision recovery: If the car collided, the system will automatically s **Renault- Smart Key IMMO2-I**<br>This help file basically includes 4 parts: Function, Atte<br>Operation.<br>**Function**<br>1. Program smart key<br>2. Collision recovery: If the car collided, the system wi<br>protection program, and after repa

## **Note:**

This help file basically includes 4 parts: Function, Attention, Reference and<br> **Function**<br>
1. Program smart key<br>
2. Collision recovery: If the car collided, the system will automatically start the<br>
protection program, and This help life basically includes 4 parts. Function, Attention, Reference and<br>Operation.<br>1. Program smart key<br>2. Collision recovery: If the car collided, the system will automatically start the<br>function program, and after Function<br>1. Program smart key<br>2. Collision recovery: If the car collided, the system will automatically start the<br>protection program, and after repair, you need to cancel the protection via this<br>function to start the vehic **Function**<br>
1. Program smart key<br>
2. Collision recovery: If the car collided, the system will automatically start the<br>
protection program, and after repair, you need to cancel the protection via this<br>
function to start the The Theory of the car collided, the system will automatically start the protection program, and after repair, you need to cancel the protection via this function to start the vehicle.<br>
Were trivially only for the Koleos mo 1. Program smart key<br>
2. Collision recovery: If the car collided, the system will automatically start the<br>
protection program, and after repair, you need to cancel the protection via this<br>
function to start the vehicle.<br>
N function to start the vehicle.<br>
"IMMO 2" generally only for the Koleos models, if failed to program, for<br>
2010-before models, please enter the "IMMO 1" to program (for pin code, it is<br>
recommended to select group 4 first). Note:<br>"IMMO 2" generally only for the Koleos models, if failed to program, for<br>2010-before models, please enter the "IMMO 1" to program (for pin code, it is<br>recommended to select group 4 first). For other Renault models pl "IMMO 2" generally only for the Koleos models, if failed to program, for<br>2010-before models, please enter the "IMMO 1" to program (for pin code, it is<br>recommended to select group 4 first). For other Renault models please s blection program, and after repair, you need to cancel the protection via thi<br>inction to start the vehicle.<br>MO 2" generally only for the Koleos models, if failed to program, for<br>10-before models, please enter the "IMMO 1"

# **Attention**

"IMMO 2 generally only but the Roless models, it railed to program, it is recommended to select group 4 first). For other Renault models please select "IMMO 1" to program, if the pin code is wrong, please switch ignition o Example modes, please enter the minuto Theory The ping and their principles seekeder "IMMO 1" to program, if the pin code is wrong, please switch ignition on and wait for 1 minute or so to try another group of pin code aga Prominenced to select group + wist). To the charact integers because select with the "Login failed" or "system does is wrong, please switch ighition on and wait for 1 minute or so to try another group of pin code again. Th prompt will be "Login failed" or "system does not support login operation".<br> **Attention**<br>
1. "IMMO 2" generally only for the Koleos models, if failed to program, for<br>
2010-before models, please enter the "IMMO 1" to progra 1. "IMMO 2" generally only for the Koleos models, if failed to program, for<br>2010-before models, please enter the "IMMO 1" to program (for pin code, it is<br>recommended to select group 4 first). For other Renault models pleas 1. "IMMO 2" generally only for the Koleos models, if failed to program, for<br>2010-before models, please enter the "IMMO 1" to program (for pin code, it is<br>recommended to select group 4 first). For other Renault models pleas 2010-before models, please enter the "IMMO 1" to program (for pin code, it is<br>recommended to select group 4 first). For other Renault models please select<br>"IMMO 1" to program, if the pin code is wrong, please switch igniti

failed";

recommended to select group 4 first). For other Renault models please select<br>"IMMO 1" to program, if the pin code is wrong, please switch ignition on and<br>wait for 1 minute or so to try another group of pin code again. The "IMMO 1" to program, if the pin code is wrong, plear<br>wait for 1 minute or so to try another group of pin c<br>prompt will be "Login failed" or "system does not s<br>2. The low voltage when programming will lead to<br>failed";<br>3. Fo

## **Reference**

2. The low voltage when programming will lead to the operation prompt "Login<br>failed";<br>3. For Megane models pin code, it is recommended to choose group 2;<br>4. For 2011 after Koleos, after the dismantle&read data process, if failed";<br>3. For Megane models pin code, it is recommended to choose group 2;<br>4. For 2011 after Koleos, after the dismantle&read data process, if there is<br>prompt that"Login failed" during programming, please turn on ignitio 3. For Megane models pin code, it is recommended to choose greated.<br>4. For 2011-after Koleos, after the dismantle&read data process,<br>prompt that"Login failed" during programming, please turn on igni<br>for not less than a min 4. For 2011 after Koleos, after the dismantle&read data process, if there is<br>prompt that"Login failed" during programming, please turn on ignition and wait<br>for not less than a minute, if program again, please follow the de

o://www.uobdii.com/wholesale/lonsdor-k518ise-key-programmer<br>PIN code requirement: Dedicated smart key<br>Remote generation: Program smart key complete, remote will automati<br>generated<br>OBD position: **Remote generation:** Program smart key<br>**Remote generation:** Program smart key<br>**Remote generation:** Program smart key complete, remote will automatically<br>generated<br>**OBD position:**<br>Under the steering wheel(below is Keleos) generated o://www.uobdii.com/wholesale/lons<br>PIN code requirement: Dedicated smart<br>Remote generation: Program smart k<br>generated<br>OBD position:<br>Under the steering wheel(below is Kelee<br>(Renault models OBD positions are bas<br>wheel, in fro o://www.uobdii.com/wholesale/lonsdor-k518ise-key-program<br>PIN code requirement: Dedicated smart key<br>Remote generation: Program smart key complete, remote will aut<br>generated<br>OBD position:<br>Under the steering wheel(below is Ke

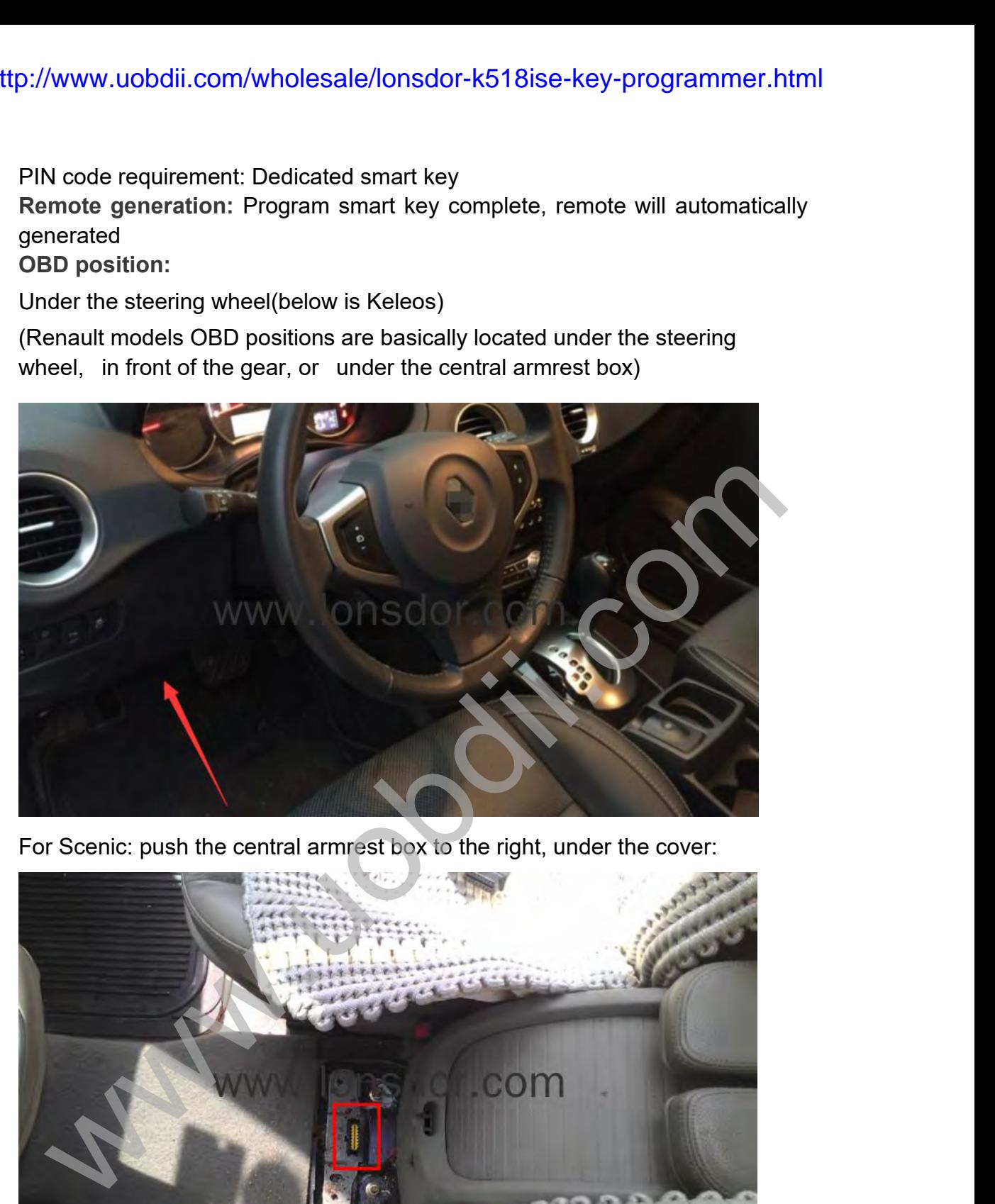

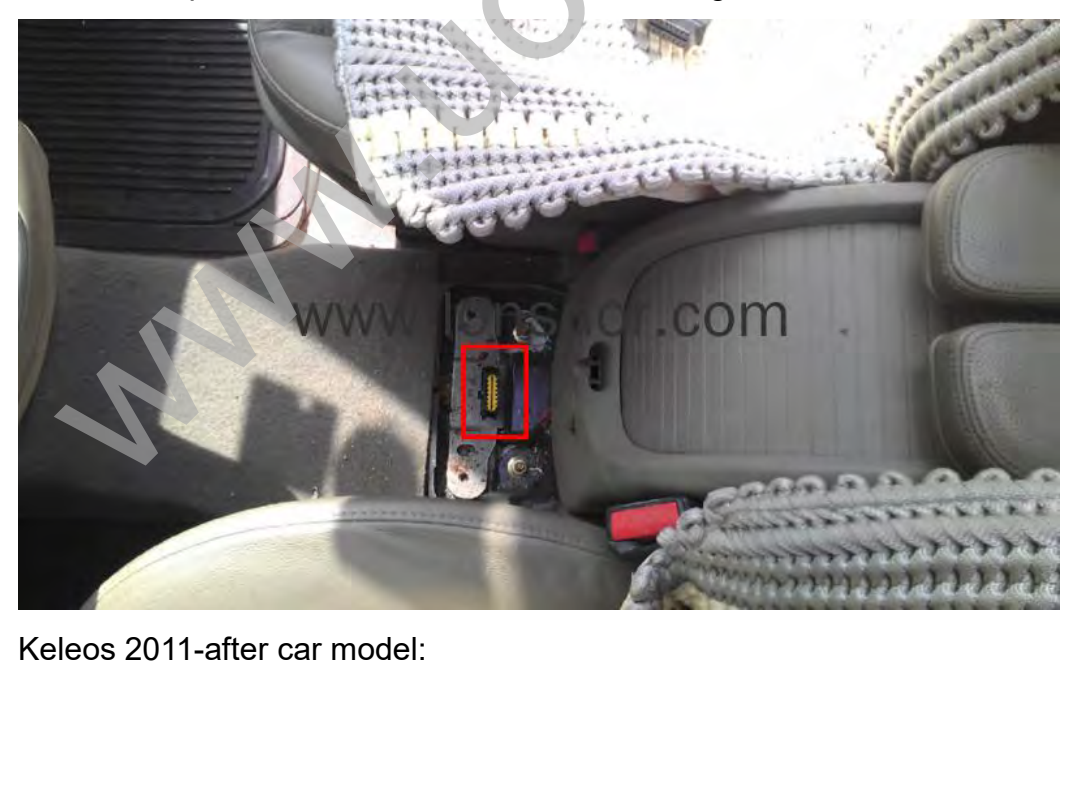

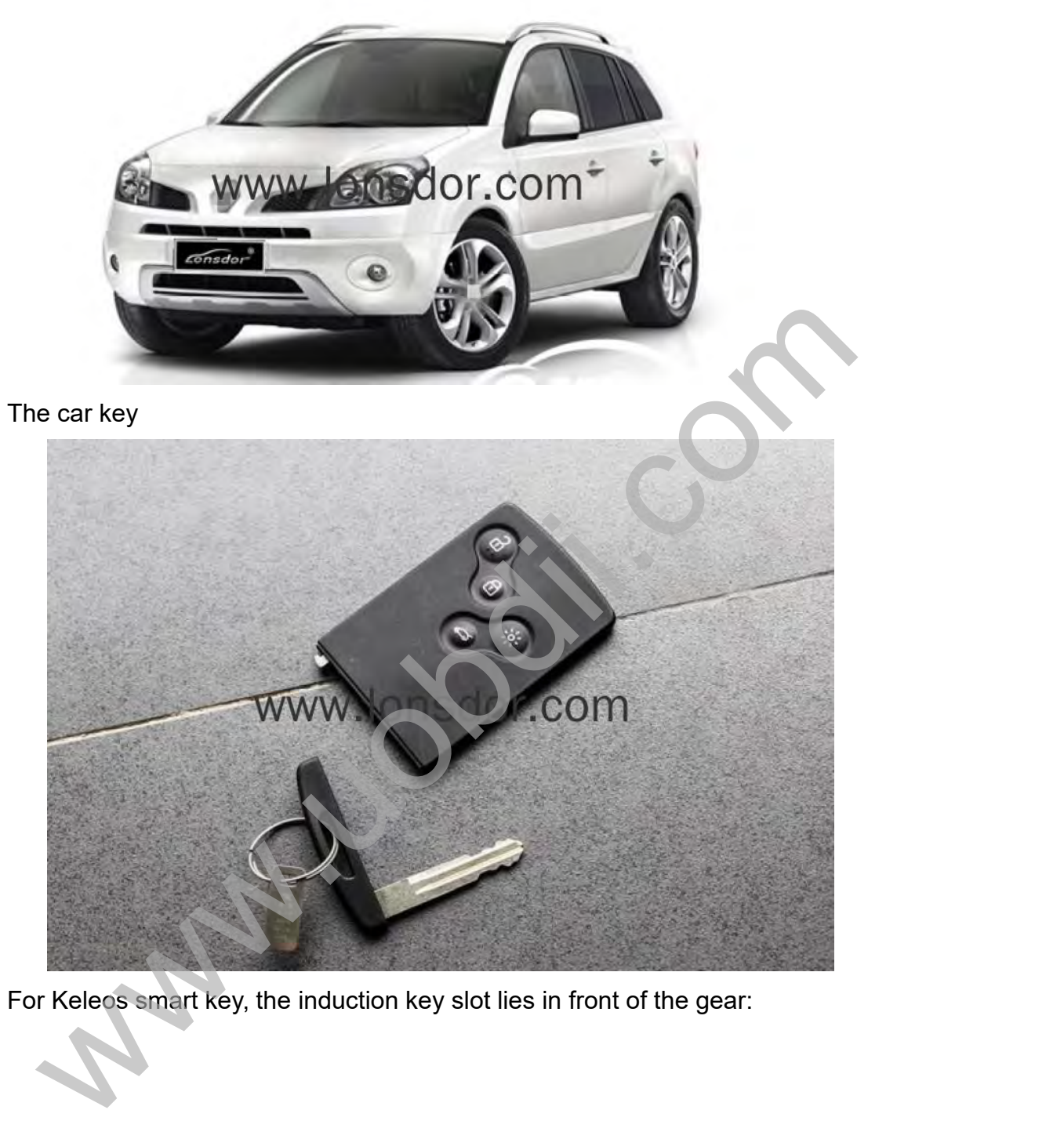

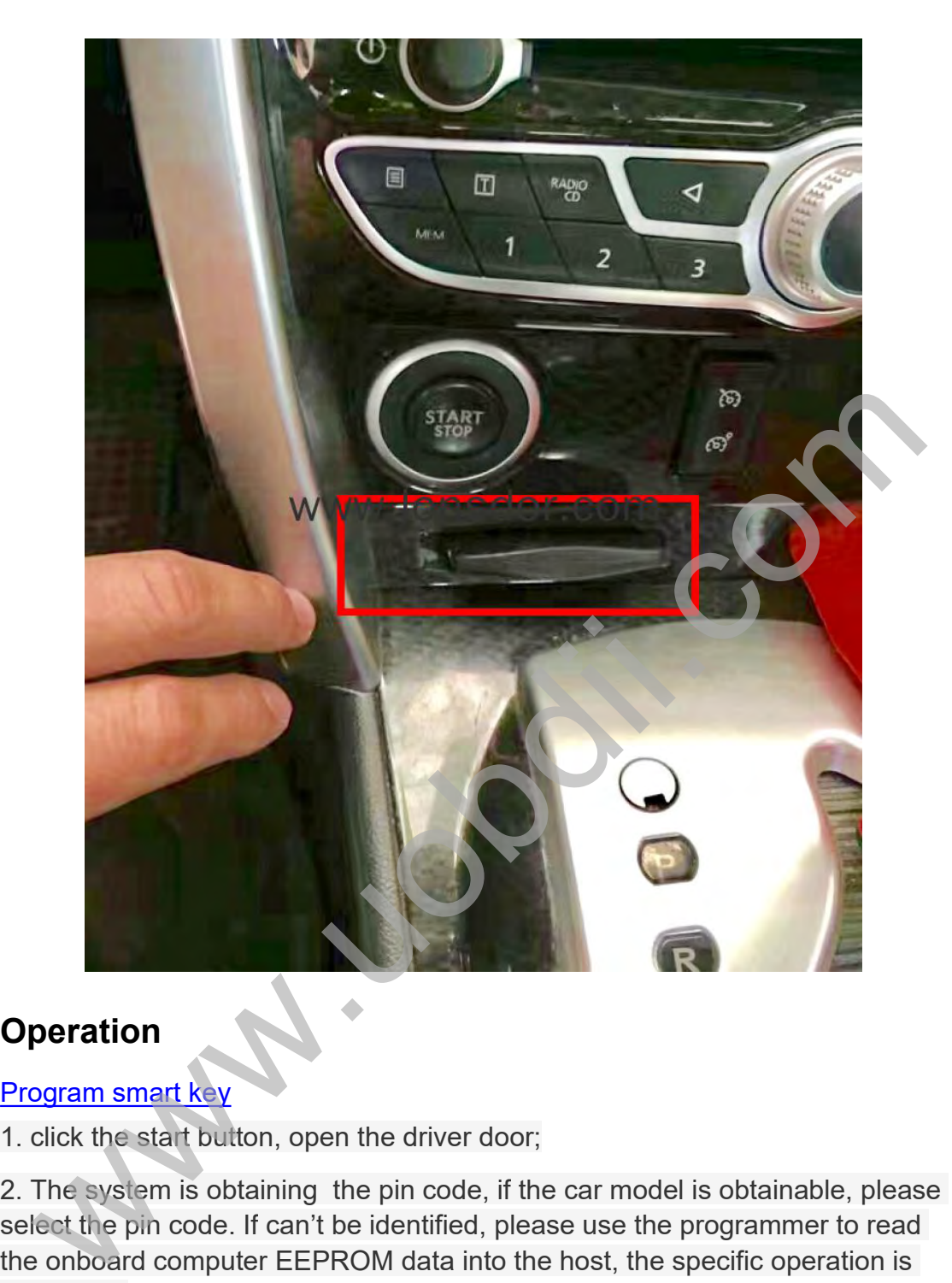

# **Operation**

1. click the start button, open the driver door;

2. The system is obtaining the pin code, if the car model is obtainable, please select the pin code. If can't be identified, please use the programmer to read the onboard computer EEPROM data into the host, the specific operation is as follows:

① With the USB cable to connect K518ISE host to the computer, the computer will show the host internal storage;

② Copy the .bin (lowercase) format files to the host's customfile directory;

③ Return to the smart key programming operation, select the import file for secret read.

3. Insert the smart key to be programmed, program the first key completed, to program o://www.uobdii.com/wholesale/lonsdo:<br>3. Insert the smart key to be programmed, program<br>more, please follow the prompts to proceed<br>4. If not continue programming, remove the<br><u>[Collision recovery](http://translate.lonsdor.com/translate/HelpHelpContent/1615/19/3/2/19)</u><br>If the car collided, the sys If the car collided, the system will automatically start the protection program, and after the smart key to be programmed, program the first key completed, to program,<br>more, please follow the prompts to proceed;<br>4. If not o://www.uobdii.com/wholesale/lor<br>3. Insert the smart key to be programm<br>program<br>more, please follow the prompts to pro<br>4. If not continue programming, remov<br>Collision recovery<br>If the car collided, the system will auto<br>and Frame S. Insert the smart key to be programmed, program the first key completed, to<br>program<br>fore, please follow the prompts to proceed;<br>1. If not continue programming, remove the smart key, program complete.<br>Collision reco

more, please follow the prompts to proceed;

4. If not continue programming, remove the smart key, program complete.

vehicle.

Step 1: Connect the device; Step 2: System communicating to clear fault information; Step 3: Complete.

### **Dismantle & read direction:**

1. For Koleos 2010 and before can be programmed directly, for 2011-after cars require to

Dismantle & read to backup EEPROM data (under the bottom left of steering wheel):

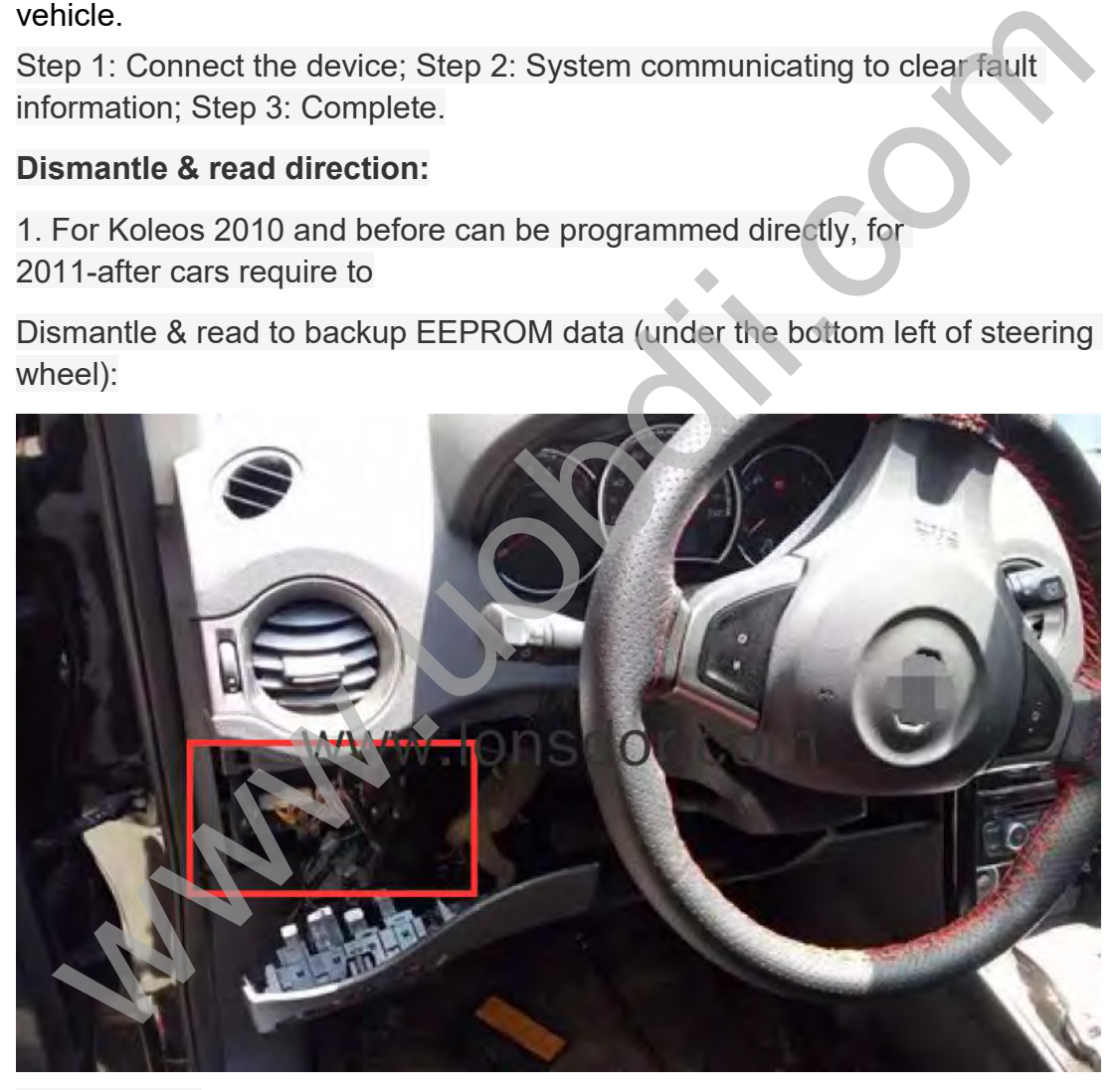

Keleos BCM:

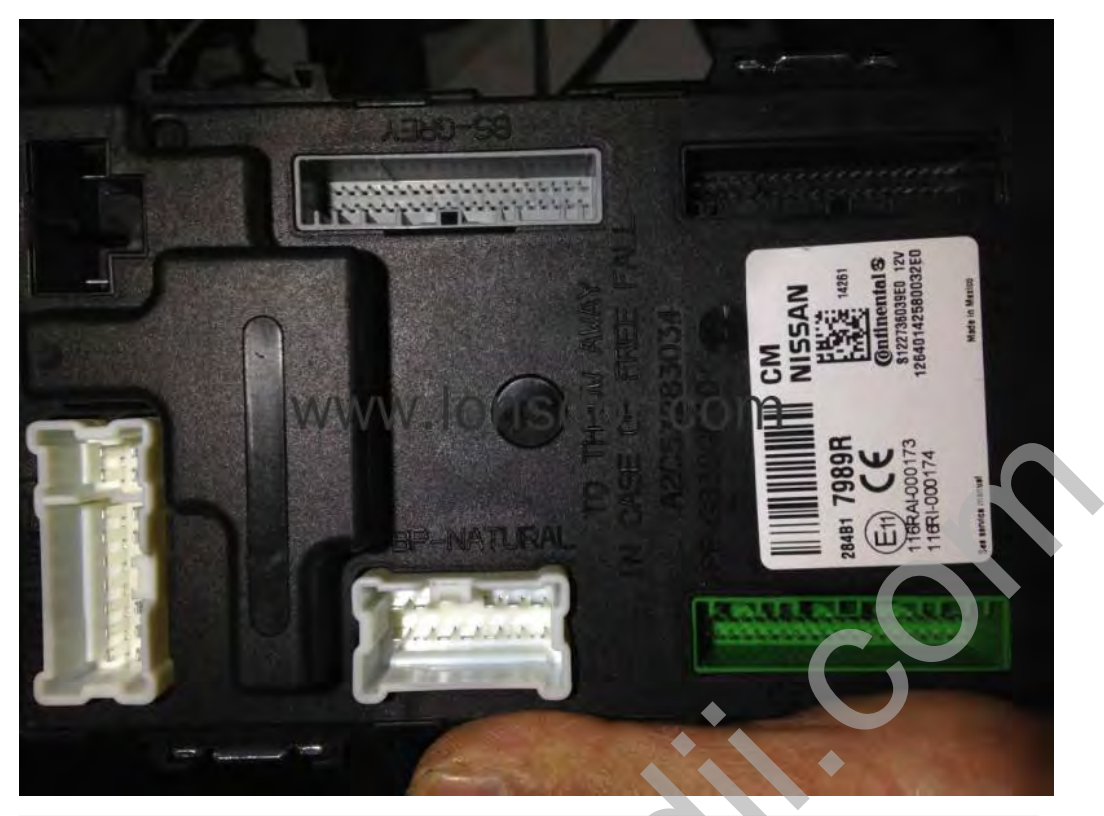

2.Please follow the wiring diagram on the programmer to wire(below for reference only):

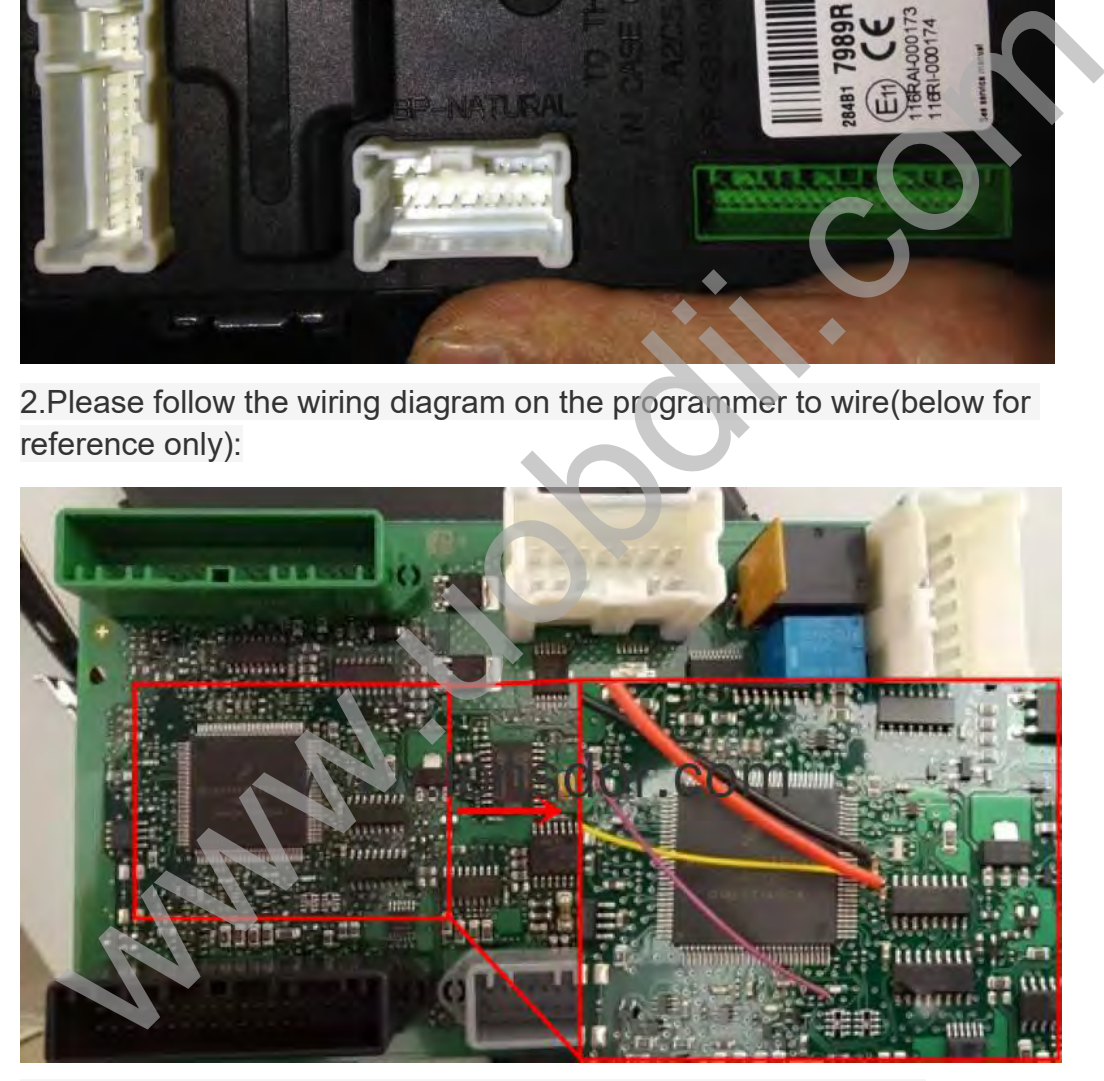

Read the bin file, import it into K518: Please use the USB cable to connect K518ISE with computer, open the device internal memory, find the folder "customfile" and put BIN file into it.

(Note: Bin file suffix "bin" must be in lowercase, it is required to put the file directly into

the folder, instead of creating a new folder):

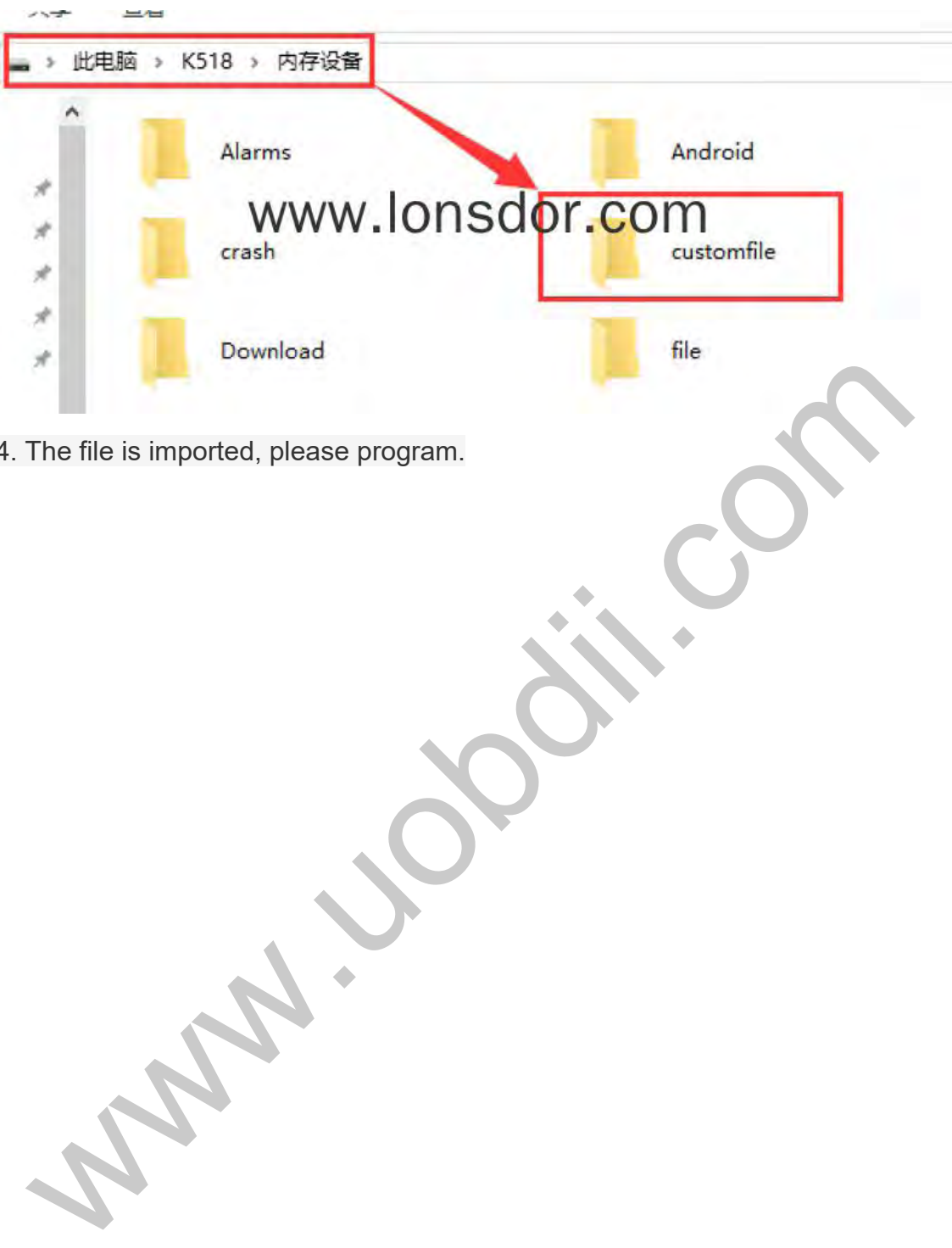

4. The file is imported, please program.